# **How to Purchase Private Lessons**

### **1. Sign into the Member Portal.**

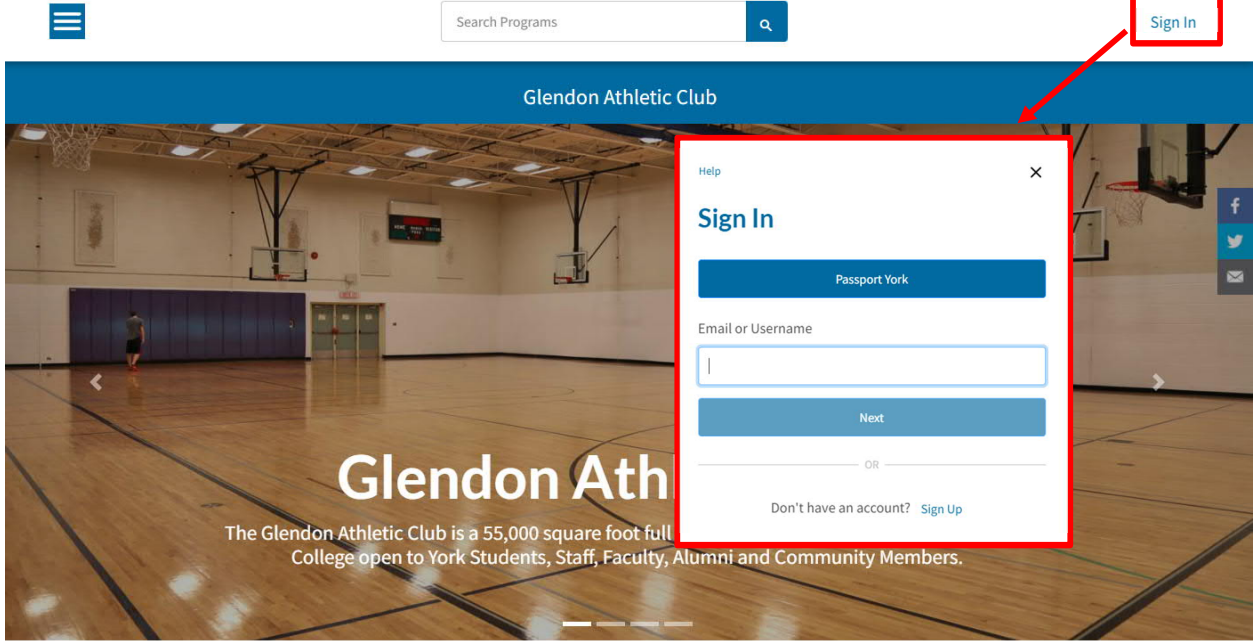

- 1. Use the **Sign In** button to sign into the member portal.
- a) Community Members: Enter in your email or username and click next. The following page will prompt you for your password. If you do not have an account see *1.1. Creating an Account*
- b) Current Students, Faculty and Staff: Use the blue **Passport York** button and sign in with your PPY credentials.

### **1.1. Creating an Account**

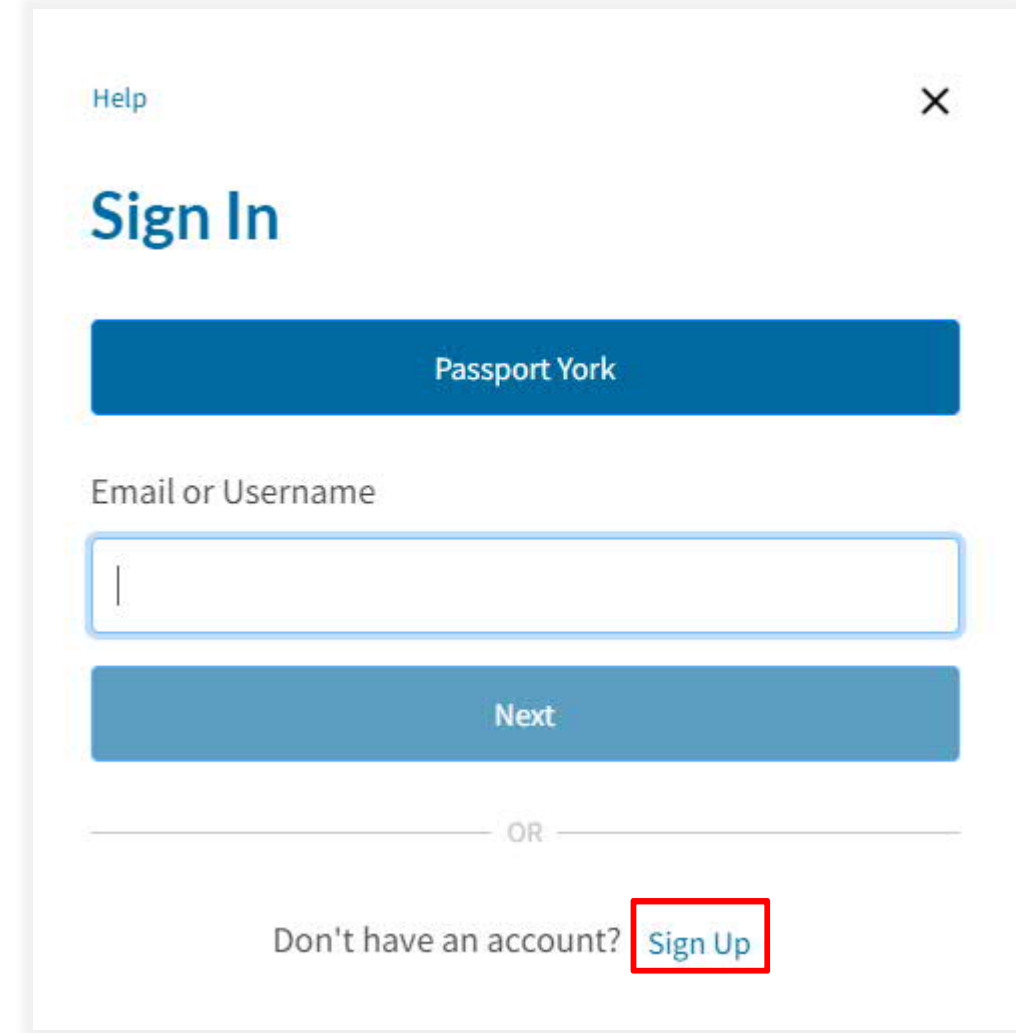

- 1. Click Sign up.
- 2. Fill in the prompts with your information.

You can also contact the membership office and have someone assist you with setting up your online account.

*Note: this is only for community members. If you are a student, faculty or staff member please use your Passport York to sign in.*

# **2. Navigate to the Private Lessons Icon**

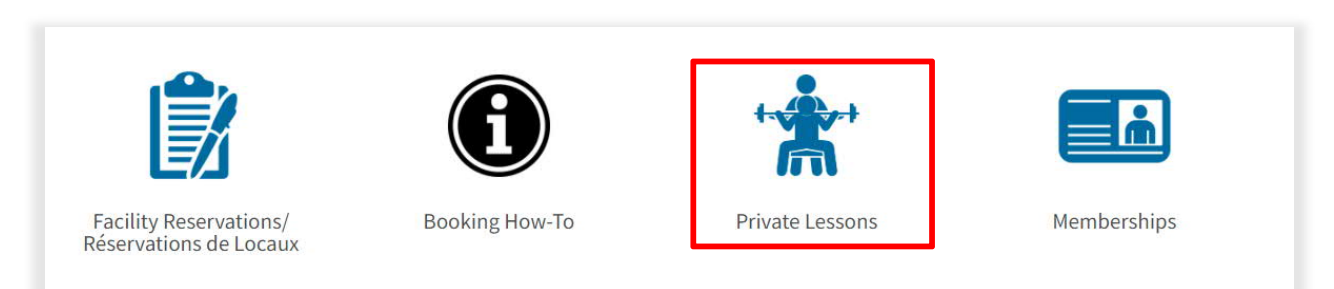

1. Navigate to **Private Lessons**.

### **3. Select Lesson**

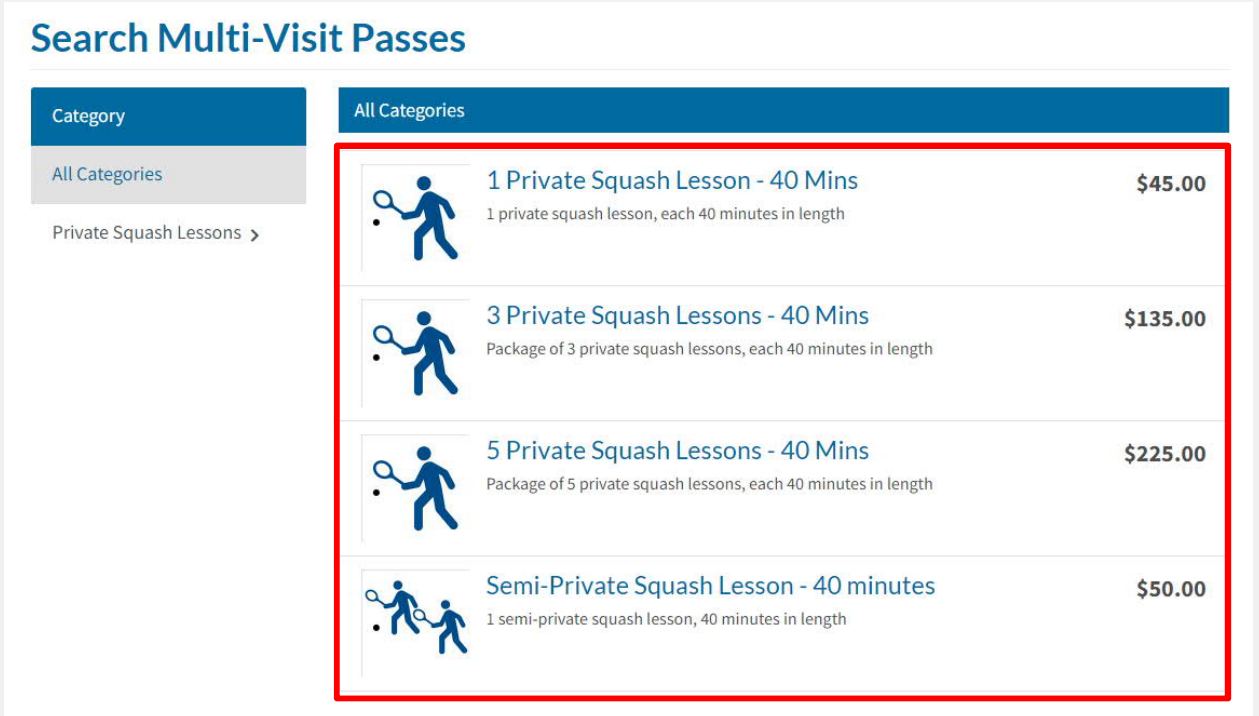

1. Select a desired private lesson package.

### **4. Add to Cart**

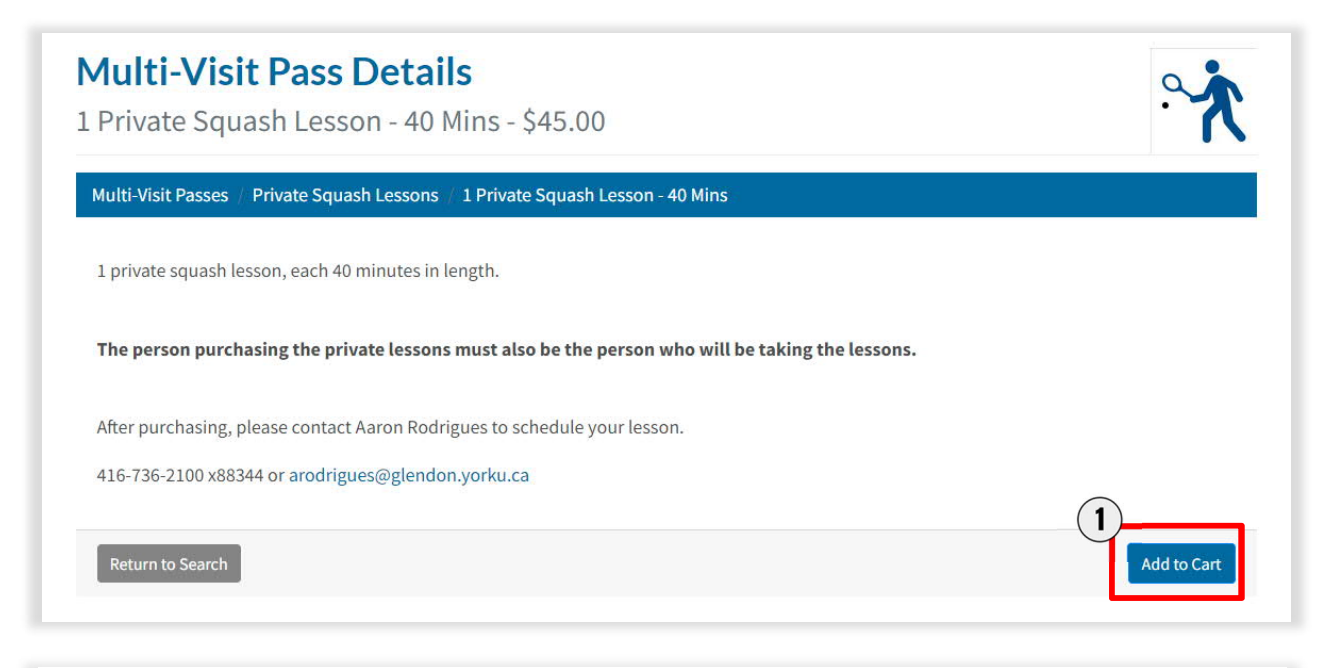

### Please review/provide the following information:

#### **Scheduling Sessions**

Customer is responsible for organizing sessions with instructor.

Add to Cart

- 1. Select **Add to Cart**
- 2. Select **Add to Cart** again

# **5. Checking Out**

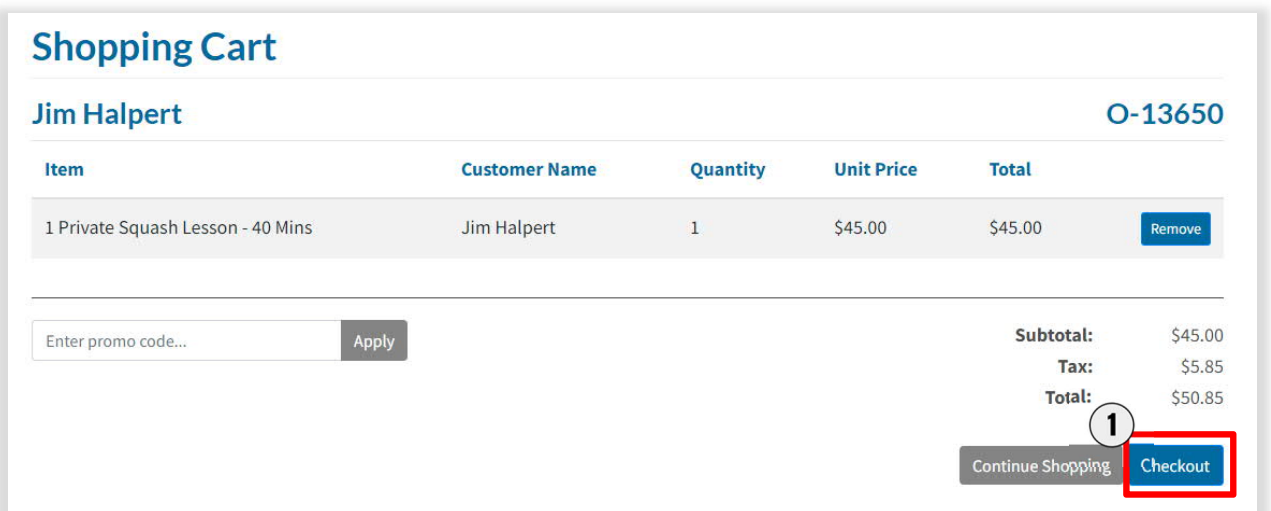

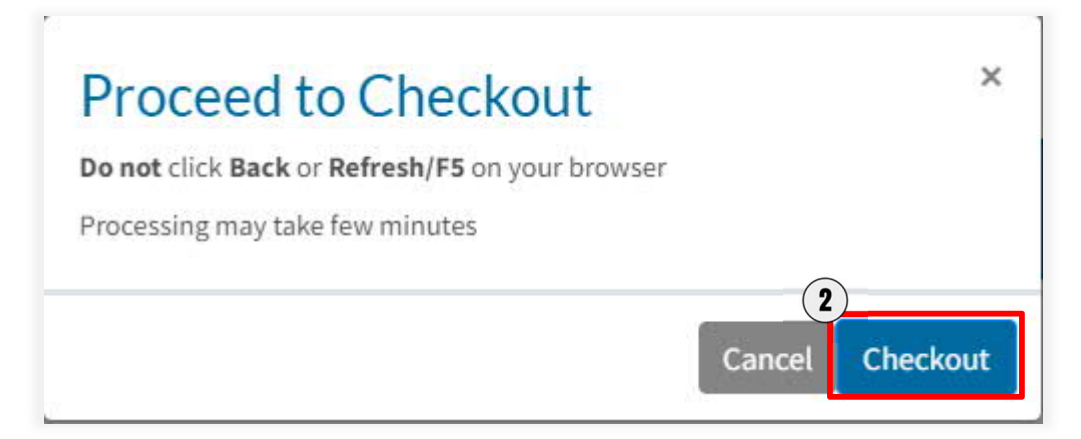

- 1. Select **Checkout**.
- 2. Select **Checkout** again on the next pop up screen.

# **6. Payment Details**

Mandatory fields marked by \*

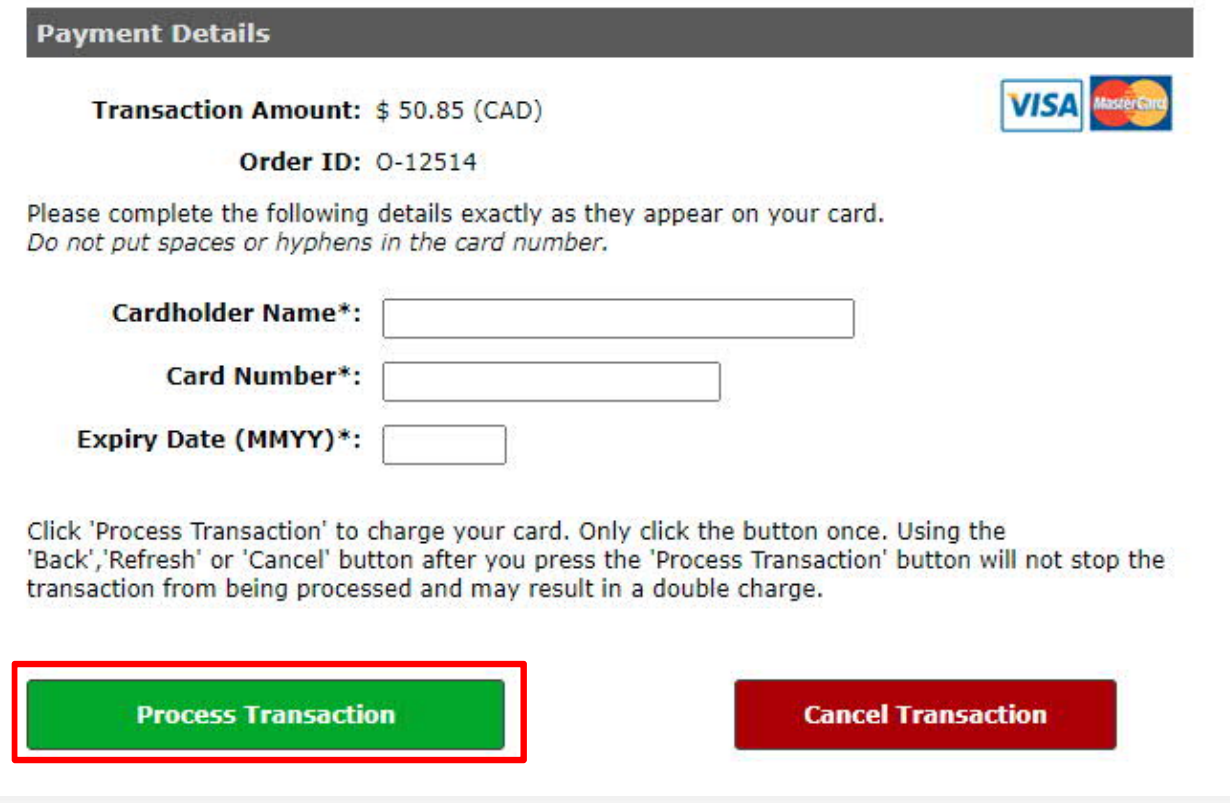

1. Fill in the fields and click **Process Transaction**.

# **8. Purchase Complete**

1. A receipt will be emailed to you. You are responsible for organizing lessons with the instructor. If you do not have an instructor, please contact Aaron Rodrigues at [arodrigues@glendon.yorku.ca](mailto:arodrigues@glendon.yorku.ca).